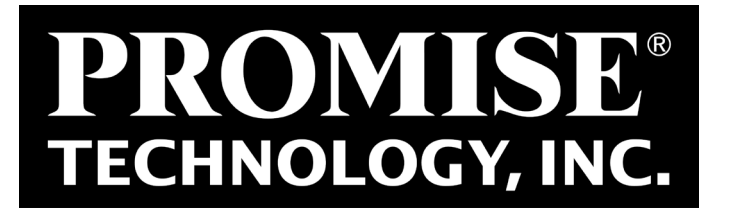

# *Surveillance Design Tool*

## *User Guide*

*Version 1.0*

© 2015 PROMISE Technology, Inc. All Rights Reserved.

# **CONTENTS**

## **[Introduction](#page-2-0) 1**

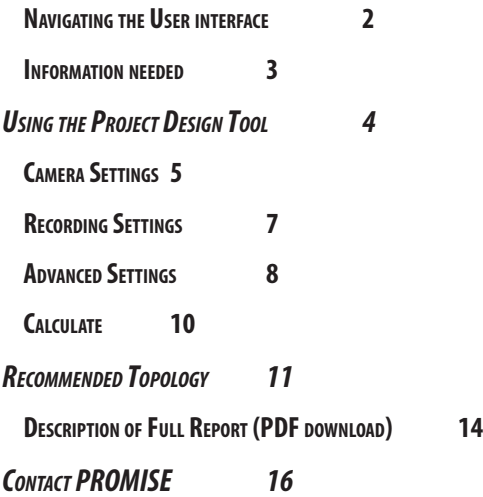

# <span id="page-2-0"></span>**Introduction**

The PROMISE Surveillance Project Design Tool helps to simplify planning a video surveillance network. The project design tool is useful for project planners, administrators, contractors, or anyone charged with the task of creation and deployment of a surveillance network. The focus of the design tool is on the storage subsystems and the recording server hardware required for storing and managing video data, and processing live video streams using the most popular video management software platforms used in large scale surveillance.

To use the project design tool, simply enter some basic information such as the number of cameras to be used and the length of time video data is required to be archived, then a recommendation for a topology is created.

To view the **PROMISE Surveillance Project Design Tool** online, go to this link:

<http://www.promise.com/Promotion/Surveillance>-Project-Design-Tool

The home menu should look like this:

#### *Surveillance Solution Surveillance Design Tool home menu*

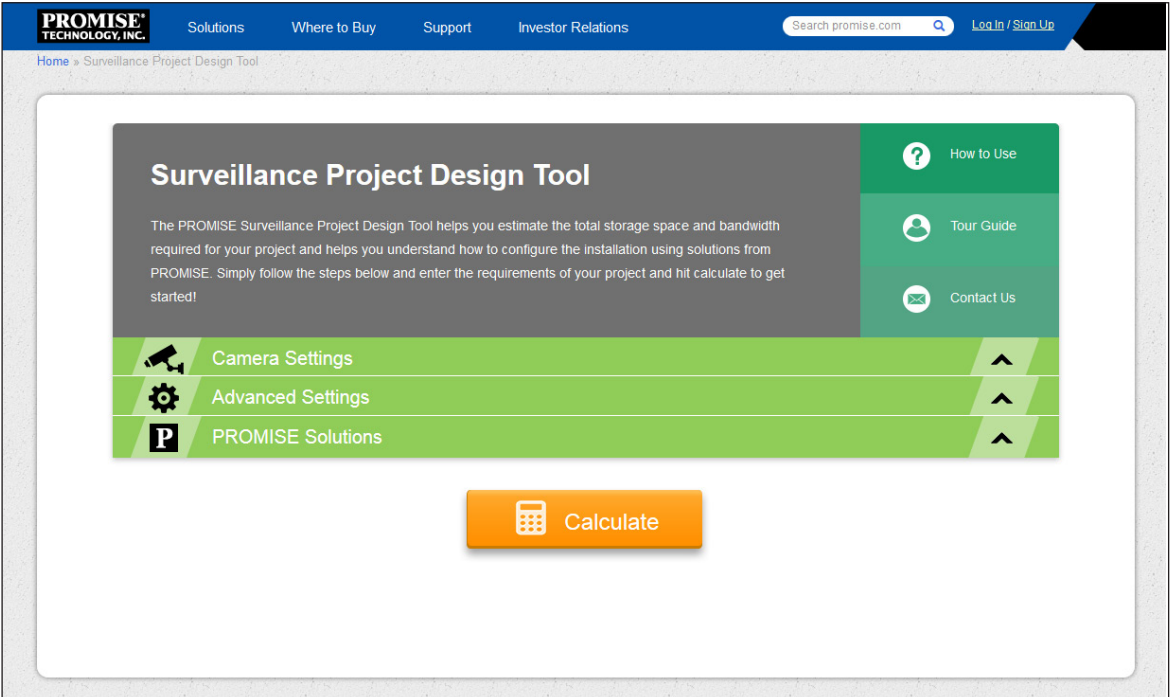

# <span id="page-3-0"></span>Navigating the User interface

The Surveillance Project Design Tool is easy to navigate and use. All the menus needed to produce the

recommendation are located in the front page of the user interface. See below for a quick introduction.

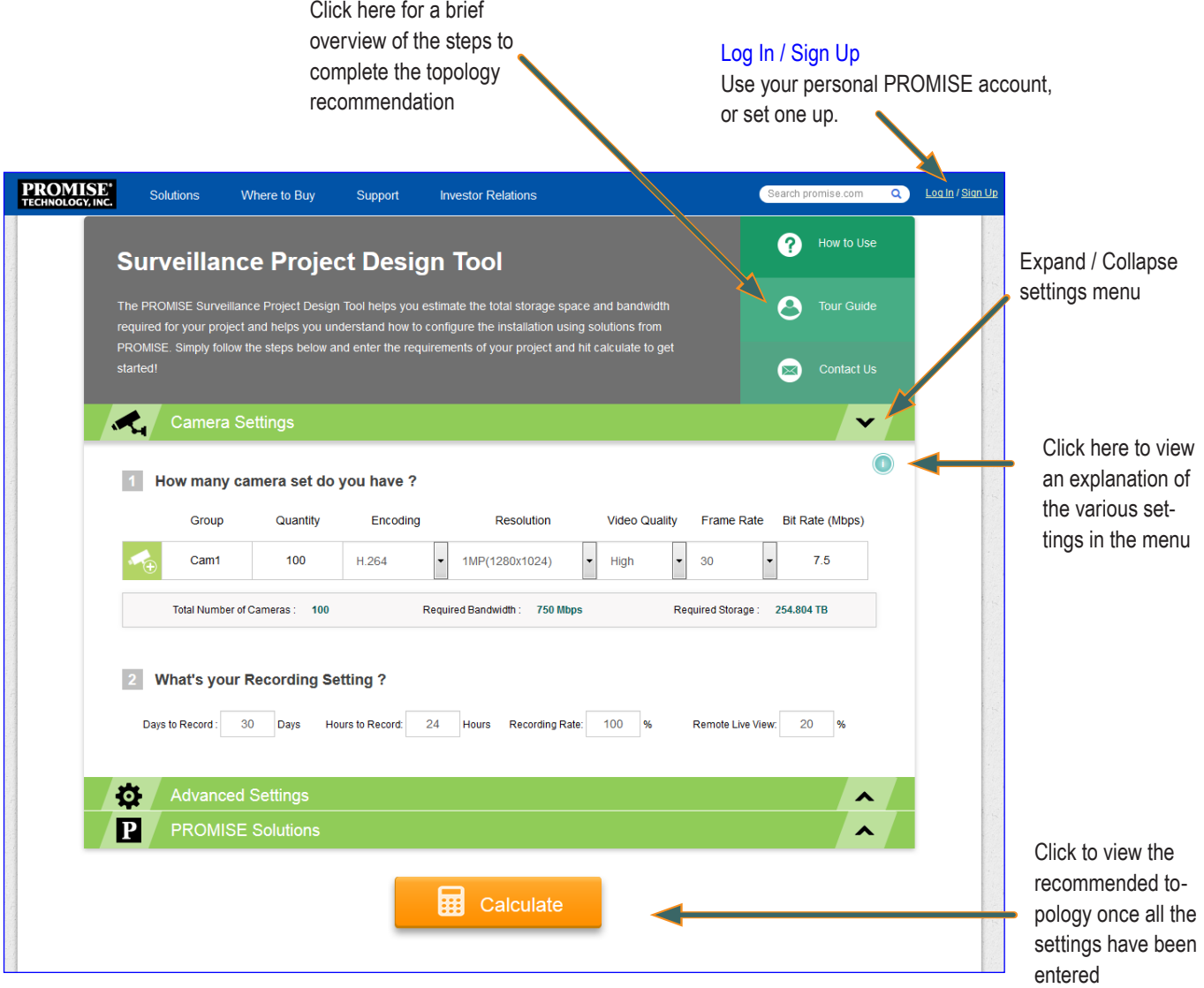

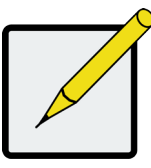

Note

Please sign in with your personal PROMISE account in order to fully utilize all the features of the design tool. If you have not set up an account, please do so by clicking on the Sign Up link in the upper right corner of the menu.

## <span id="page-4-0"></span>Information needed

Some basic information about the surveillance network is needed to produce a recommended topology. Ideally you will have specific **[Camera Settings](#page-6-1)** (encoding, resolution, video quality, frame rate, bit rate) and **[Recording](#page-8-1)  [Setting](#page-8-1)** (how much recording is stored and how long the data is retained). Then you will use this information to produce a suggested topology. The Camera Settings and Recording Setting can be customized for different groups of cameras, or *camera sets*.

Don't be concerned if you have not determined all the settings mentioned above. One of the purposes of the tool is to allow comparisons to be made using different combinations of camera settings and camera sets, in order to better understand where some cost savings might be realized. By grouping cameras according to need and tweeking settings for each group accordingly, the required storage recording server hardware can be minimized. For example, some areas might not require 24-hour high resolution recording. So you can create a camera set for this area using camera settings that will be less taxing on recording and storage hardware such as lower resolution, lower frame rate, fewer hours per day, etc. The point is to let you determine the right quantity and combination of hardware needed to get the job done, without piling on unnecessary costs.

Other features include a choice of VMS platforms and **[High Availability Settings](#page-10-0)**. The most commonly used VMS platforms are included in the project deign tool. Differences in how live video streams and data recording are managed on the available VMS can also impact the quantity and combination of hardware that appears in the recommended topology.

Please see the relevant sections that follow for a more detailed explanation of the settings. It is a good idea to check the user documentation of the Video Management Software you plan to use to see if there are any recommended settings or if there are any limitations as far as what settings are supported.

# <span id="page-5-0"></span>*Using the Project Design Tool*

To begin using the Surveillance Project Design Tool, expand the uppermost menu, *Camera Settings*, enter the information for each camera set as completely as you can, then proceed to the next menu down, *Advanced Settings*, choose the VMS to use, and, if applicable, enable the *High Density* option. Next, use the *PROMISE Solutions* menu to choose to allow the Design Tool to automatically choose a package of PROMISE Vess line RAID storage and NVR storage appliance hardware, or to specify the PROMISE hardware models you prefer to include in the final recommendation. Finally, click on the **Calculate** button to produce the recommended topology. Follow the instructions for the input menus in the sections that follow below.

# <span id="page-6-1"></span><span id="page-6-0"></span>Camera Settings

The amount of storage needed and topology is effected by the camera settings. Different encoding, higher resolution and video quality settings can significantly increase the recording server count and storage capacity required. Use this menu to create camera groups and assign the same settings to the entire group. You create up to ten camera sets per topology. To add a new camera set, click on the camera icon with the plus (+) sign, a new row of settings appears below.

## *Camera Settings menu (default settings)*

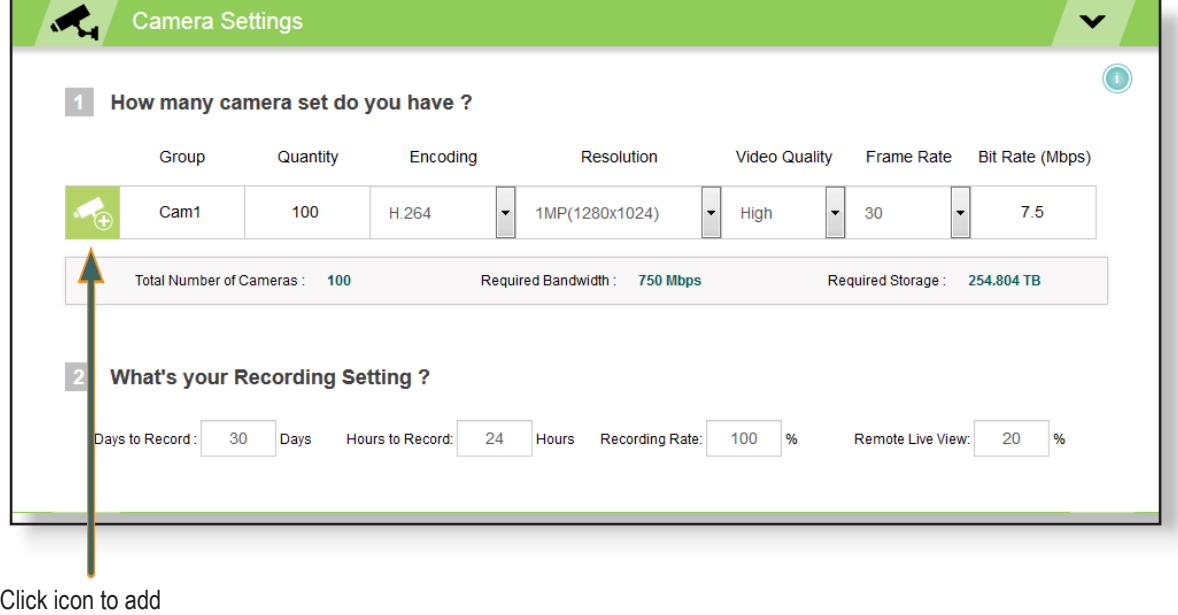

new camera set

See the table below for descriptions of the first part of the menu inputs *How many camera groups do you have?* 

For part 2, *What's your Recording Setting?* see the next section.

### **Camera Settings part 1**

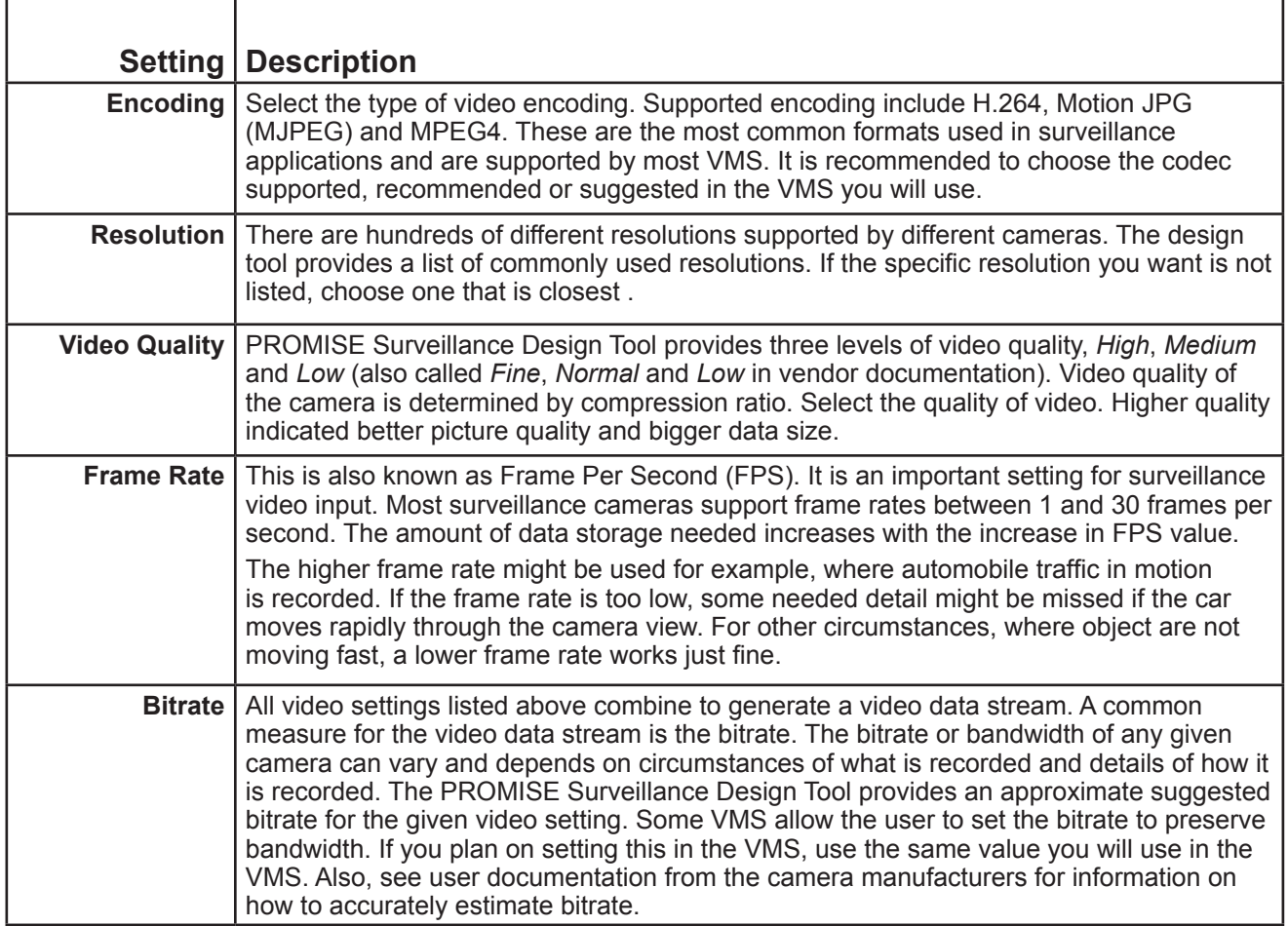

### *Camera Settings menu example*

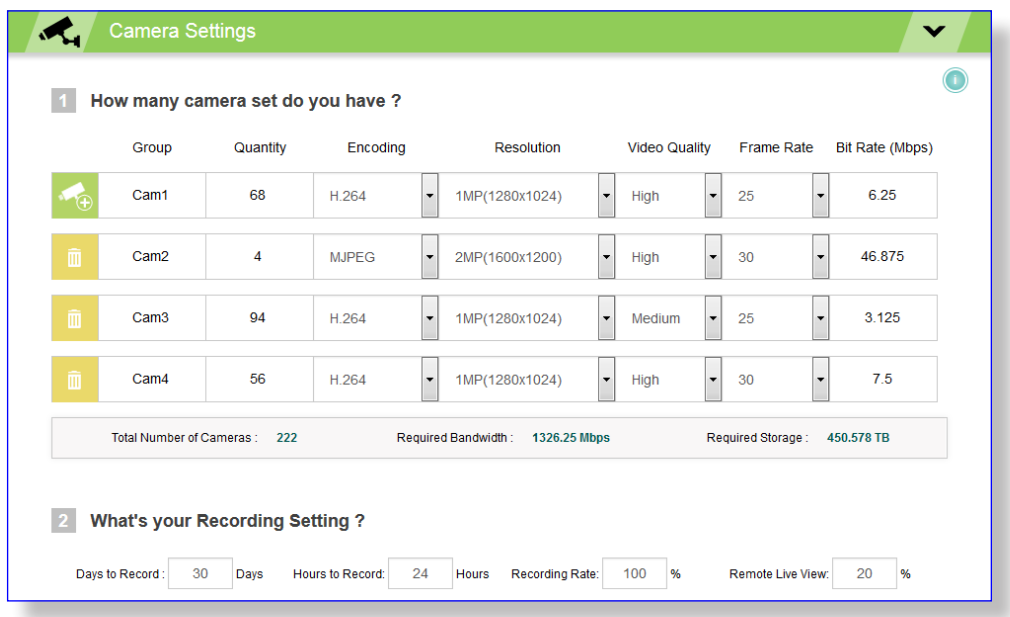

# <span id="page-8-1"></span><span id="page-8-0"></span>Recording Settings

The second part of the Camera Settings menu is used to determine how much the cameras are going to be used. Enter settings to the best of your estimation, then proceed to the next menu, *Advanced Settings*. See the table below for descriptions of the settings.

### *Recording Setting menu (default settings)*

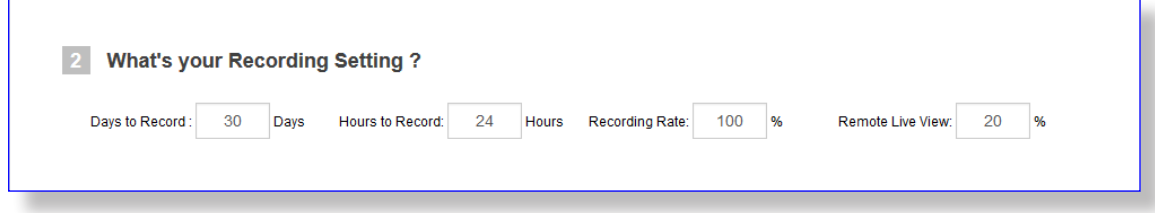

### **Camera Settings part 2 (Recording Setting)**

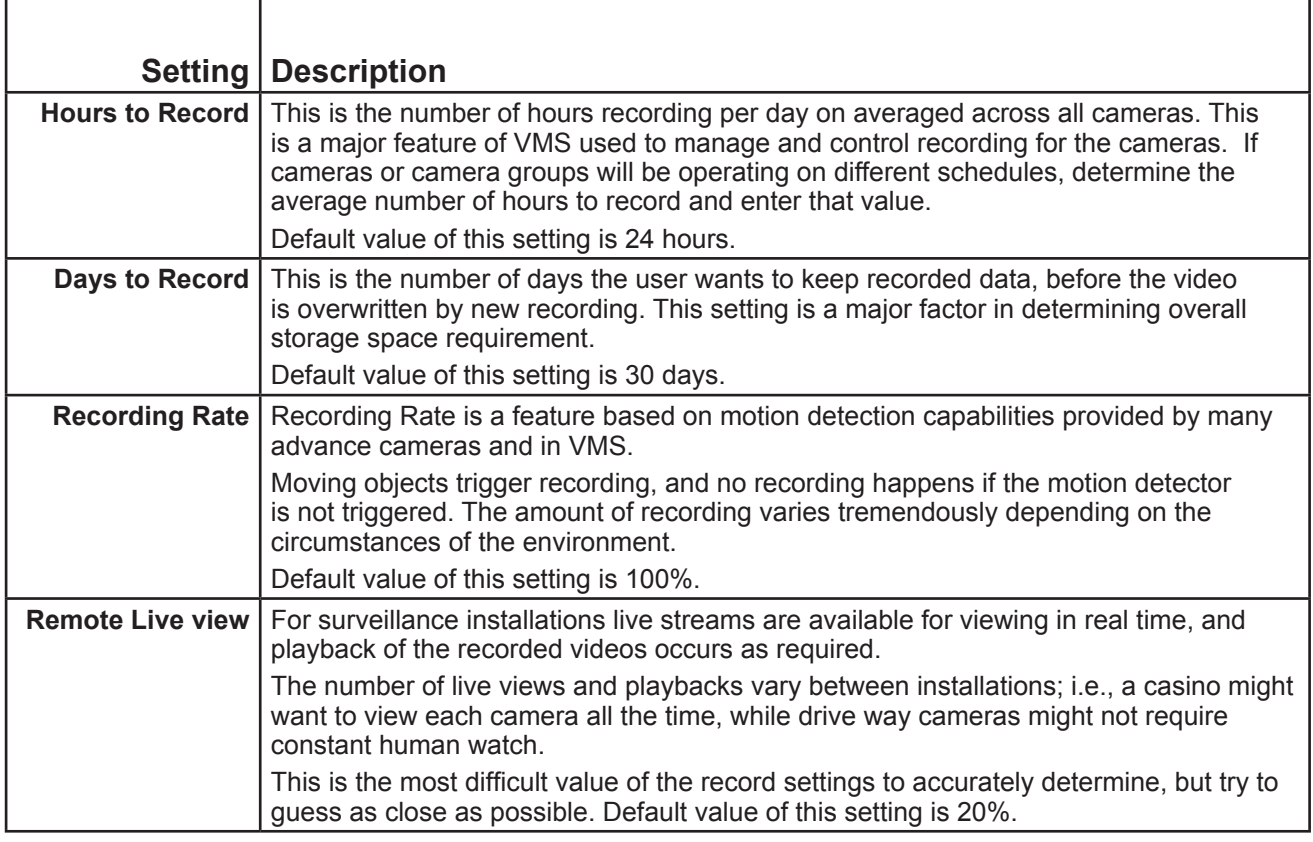

# <span id="page-9-0"></span>Advanced Settings

The Advanced Settings menu is used to determine what VMS you are going to use, and to enable the *High Availability* option according to your preference.

### *Advanced Settings (default)*

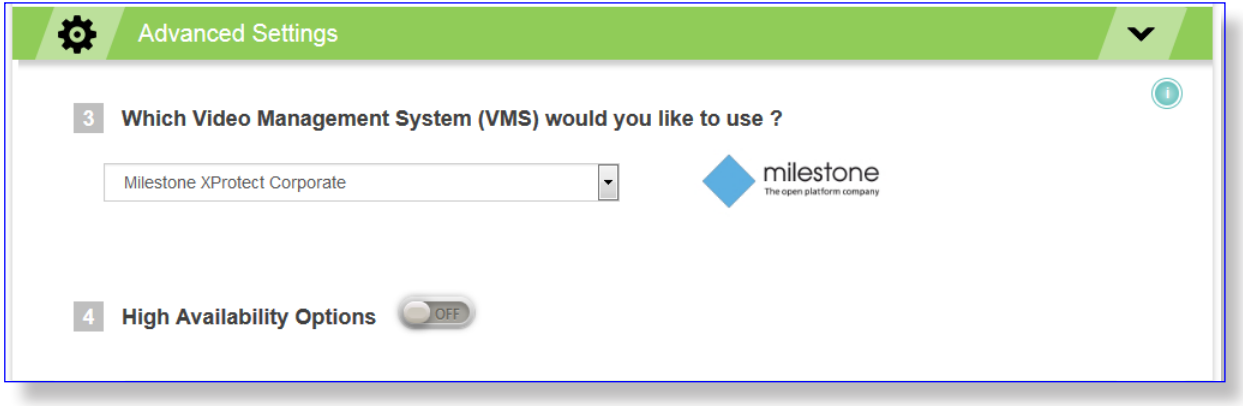

Choose the VMS platform you will use from the pull-down menu. The available VMS options are:

- Milestone XProtect Corporate
- Axxonsoft AxxonNext
- SeeTec Cayuga Infinity X

### <span id="page-10-0"></span>**Enable High Availability option**

To implement High Availability for a surveillance network means building redundancy and robustness into the plan. For storage and recording servers, this typically involves duplication of the RAID controllers on the storage and a backup recording server acting in a failover capacity. You also have the option of using failover for the management server for some of the VMS options.

You must be logged in to enable the High Availability option. To enable, click on the toggle switch icon so it displays the *ON* position. To disable, click the icon to display the *OFF* position.

See blow for menu example and settings descriptions.

#### *High Availability options*

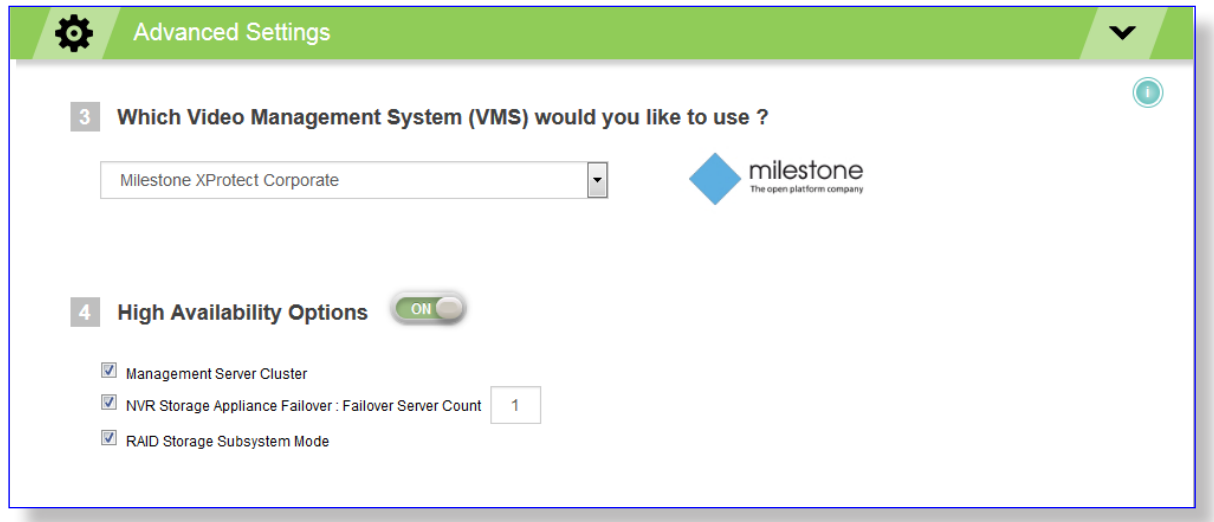

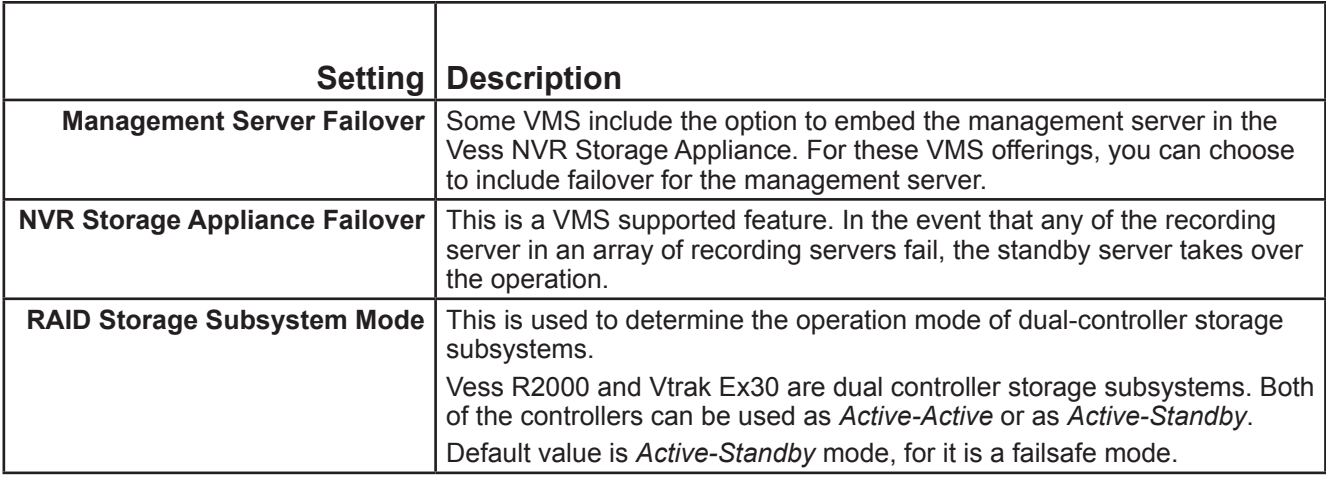

# **Calculate**

<span id="page-11-0"></span>

Based on user and default inputs, the Surveillance Design Tool calculates overall requirement. That includes total storage requirement, total bandwidth requirement, power budget requirements, total rack space requirement, etc.

The summery and recommendations are listed in a new display, **Recommended Topology**.

*Sample Topology - Setup #1*

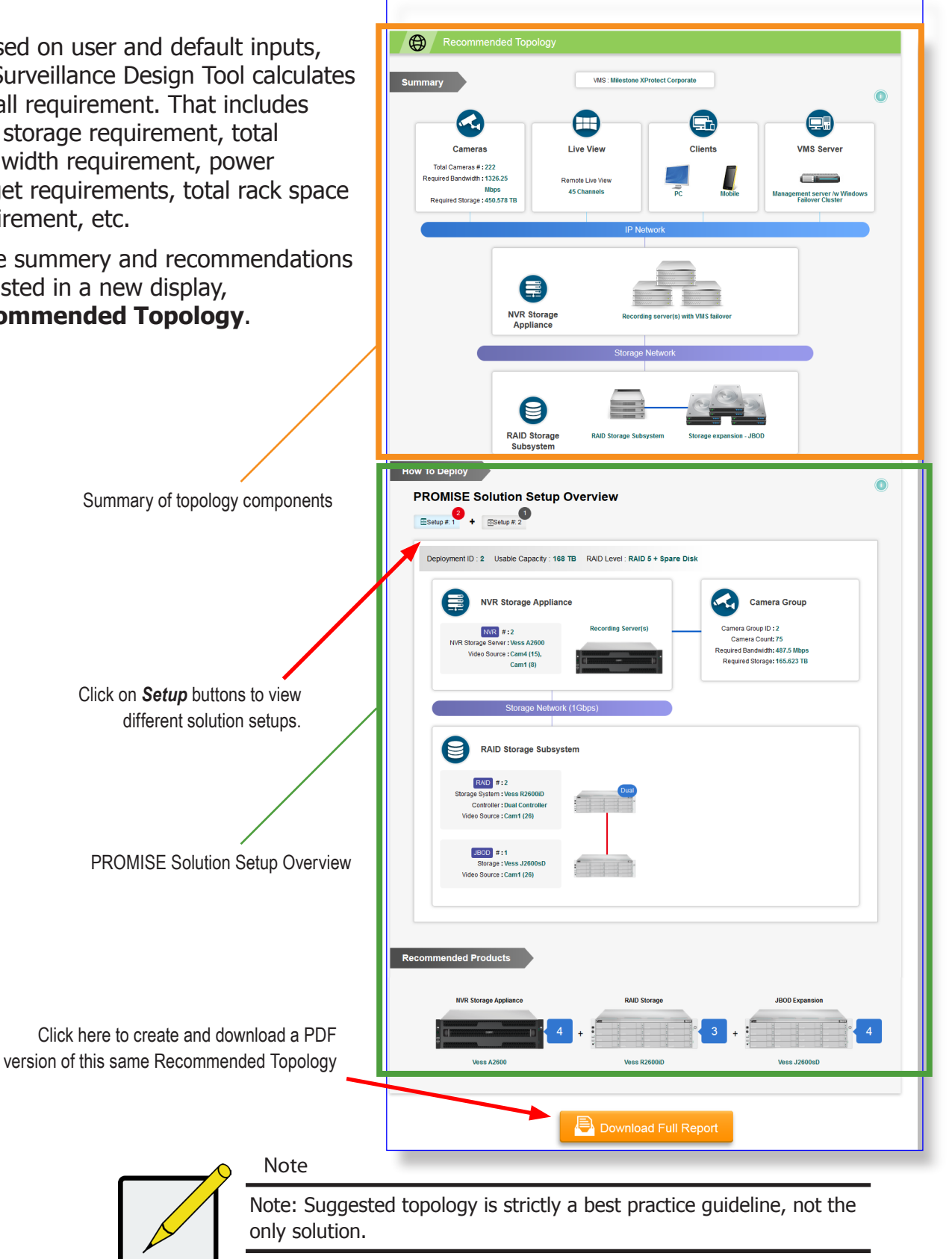

# <span id="page-12-0"></span>*Recommended Topology*

There are 3 sections in this topics, *Summary*, *How to Deploy* the and the PROMISE *Solutions* recommended.

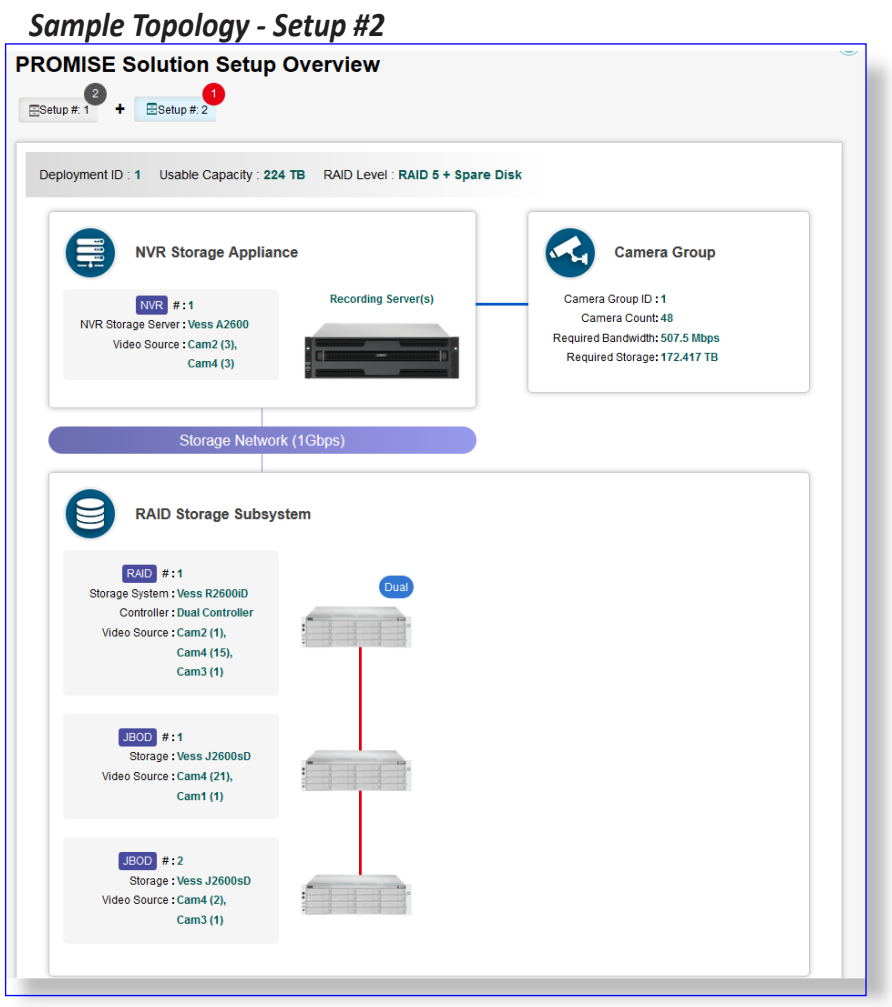

#### **Summary**

This is the summary of the recommended components and topology.

Installation components include, camera input, live view and playback clients, management setup and recording and archiving infrastructure.

#### **Solution Setup Overview**

Solution setup describes detailed interconnection of suggested topology.

#### **Recommended Products**

List of recommended PROMISE solution products.

#### **Download Full Report**

Click the button to download full report of PROMISE Surveillance Planner calculations and recommendations. The report includes the same information listed in the web page summary, plus an **Input Summary** at the top of the report. See the description below.

#### **Definitions of terms in the Summary**

The *Summary* of the Recommended Topology at the top of the web page, or on page 2 of the downloaded PDF

report, summarizes the layers of the topology recommendations. Definitions of key terms used in the overview

are listed below.

#### **VMS Servers**

Video Management Software or VMS platforms are highly differentiated and have different requirements for NVR and storage systems. Different VMS platforms can be hosted in one or many servers and provide a narrow range of function or perform many roles simultaneously.

If the VMS Server block appears in the summary block diagram, this means the VMS can support a large scale surveillance project. Otherwise the VMS is for small surveillance system.

#### **NVR Server**

The Network Video Recording (NVR) Server is responsible for managing recording and playback of video data streams on a network. Some VMS platforms allow an NVR server to transmit a Live-View stream to client systems. Each NVR server has a limit on the number of cameras it can support. PROMISE Vess A Series NVR appliances include an embedded NVR server capable of fulfilling this key role.

#### **Storage Subsystem**

A Storage Subsystem is used to provide addition storage capacity when the native storage of the NVR appliance is not adequate to meet the storage requirement of a deployment. A Storage Subsystem utilizes RAID storage for redundancy, operates on either a Fibre Channel or iSCSI interface with the NVR appliance, and can be scaled up for additional capacity using attached JBOD systems.

#### **Input Cameras**

Cameras are obviously an extremely important element in a surveillance system. There is tremendous variation in the capabilities, features and quality of different cameras. The abilities of each camera need to be taken into account when determining where and when different camera types are operated. For example, some cameras are better suited to low light environments, while other cameras are better for areas of high activity, or can cover larger areas.

#### **VMS Clients**

VMS platforms typically support a client tool used for system management, watching a live video stream and for playback of stored video. VMS Client software often run on multiple operating systems such as Windows, iOS and Android.

### **Definitions of terms in the Setup Overview**

The *PROMISE Solution Setup Overview* displays details of each NVR appliance and RAID storage subsystem

deployment. Definitions of key terms used in the overview are listed below.

#### **Video Settings**

These are the video stream configuration settings for individual cameras. Camera settings mainly affect the amount of video data storage capacity needed. Cameras with the same configuration settings are categorized together in the same set.

#### **Camera Group**

A Camera Group is used to assign individual cameras into groups that are associated with a particular NVR deployment. For example: Camera Group 1 belongs to NVR 1, Camera Group 2 to NVR 2, and so on. A Camera Group can be made up of cameras with different Video Settings.

#### **Deployment**

A deployment consists of one NVR appliance, or one NVR failover cluster of two appliances for the HA option. Each deployment represents storage for the video stream of a single Camera Group. Each deployment can consist of one or more NVR appliance, with additional storage capacity depending on the requirement. Additional storage capacity will be one RAID storage subsystem, and JBOD units if needed.

#### **Setup**

A Setup describes the number or NVR appliances and storage devices needed for a deployment. Two or more deployments can have identical Setups, that is, each deployment is made up of the same number and type of devices. When identical Setups are created in the PROMISE Solution Setup Overview they are displayed as a single Setup, and listing the number of deployments using the same Setup.

#### **Video Stream Source**

This is a list of all cameras assigned to an NVR appliance or NVR cluster for video stream data storage. Cameras are listed by the number individual cameras that share the same video stream configuration settings. For example, "7 from Config1" means there are seven cameras with "Config1" Video Settings.

#### **Dual**

If the word "Dual" appears in the top-right corner, this indicates that the users has selected the HA Option for the RAID Storage Subsystem.

# <span id="page-15-0"></span>Description of Full Report (PDF download)

The PDF file or files you can download contains the same information as that presented in the web page, except it includes an additional section at the top, *Input Summary*, and another section at the end with tables describing *Camera Recording Distribution*. The Input Summary let's you see the user inputs at a glance, including VMS & HA settings, Recording settings, PROMISE Storage Products and camera settings.

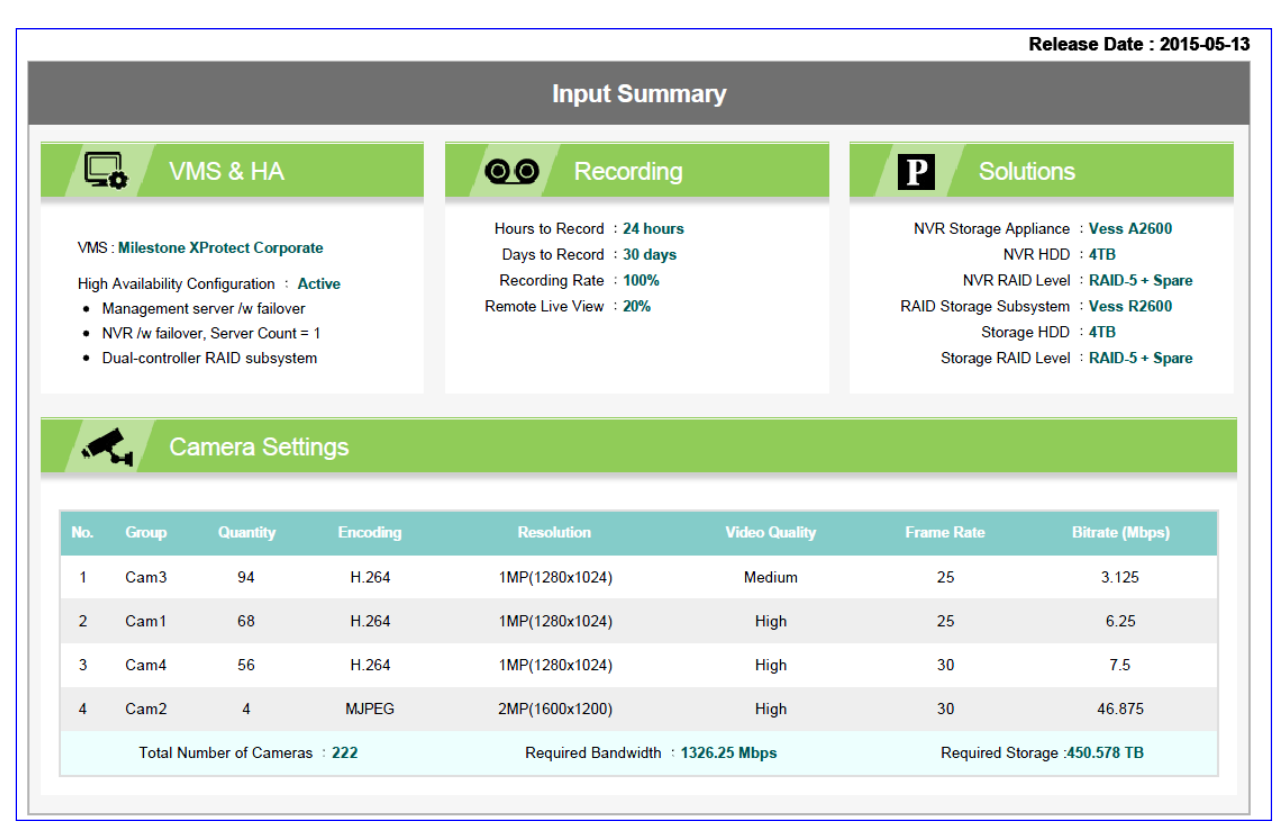

### *Input Summary sample in downloaded 'Full Report' file*

Use the Camera Assignment tables to quickly evaluate bandwidth and storage costs and see each Video Stream Source and its associated NVR appliance.

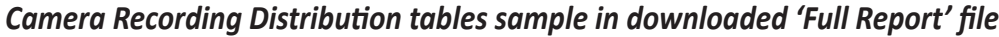

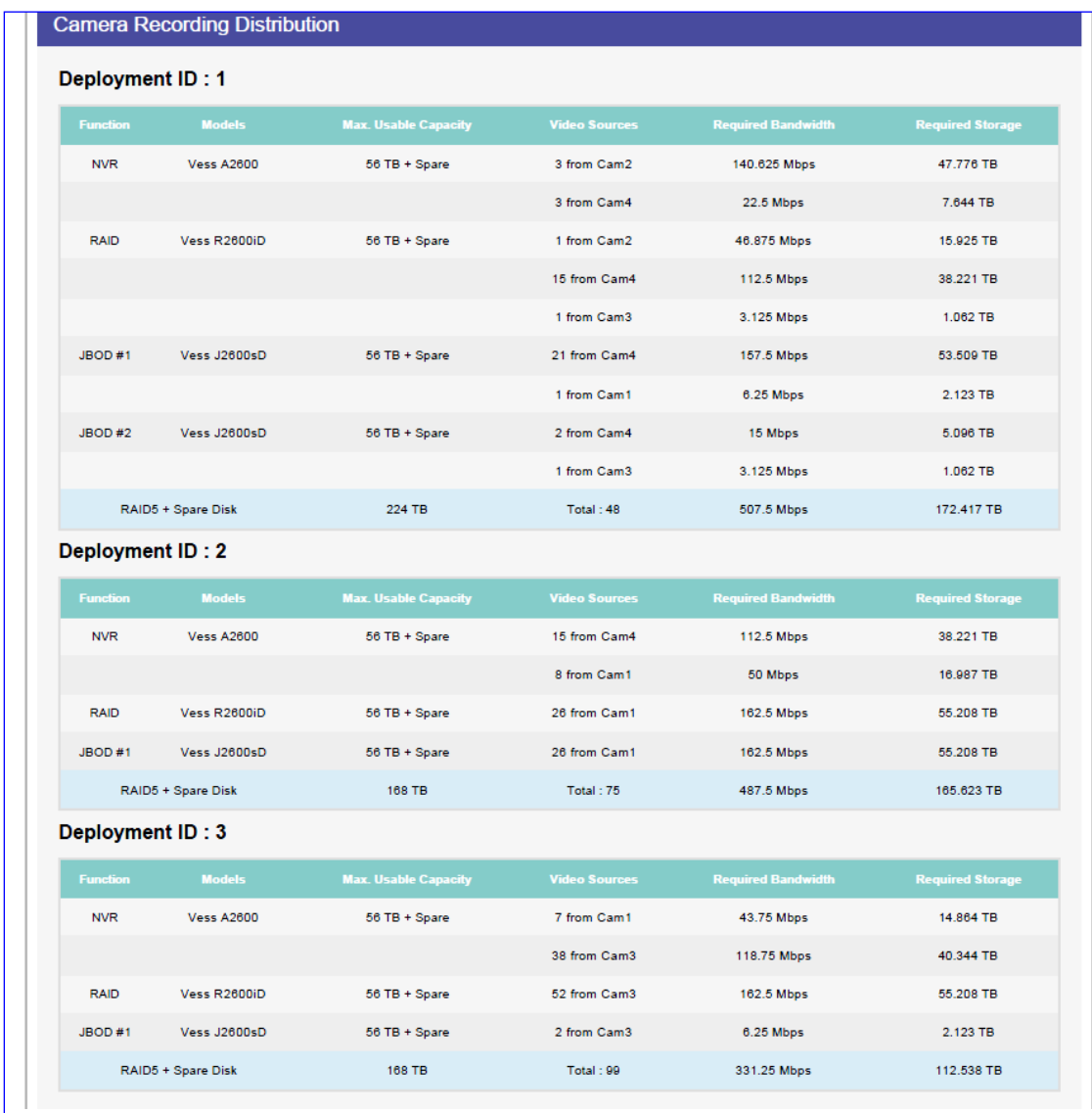

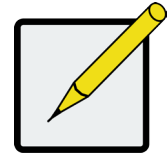

### Note

- The deployment ID should be the same as the Camera Group ID, i.e. Camera Group 1 belongs to NVR 1, Camera Group 2 to NVR 2, and so on.
- Deployments using an identical device count and device type (NVR, RAID Storage, JBOD are the same) should have the same Setup ID.

# <span id="page-17-0"></span>*Contact PROMISE*

If you have any questions or would like to speak to a representative about PROMISE Surveillance Solutions or other products and services, go to [http://www.promise.com/us/ContactUs/](http://www.promise.com/us/ContactUs) for contact details.